Go to www.simmnetaler.co.za and click on the "Member Reports" button in the top menu.

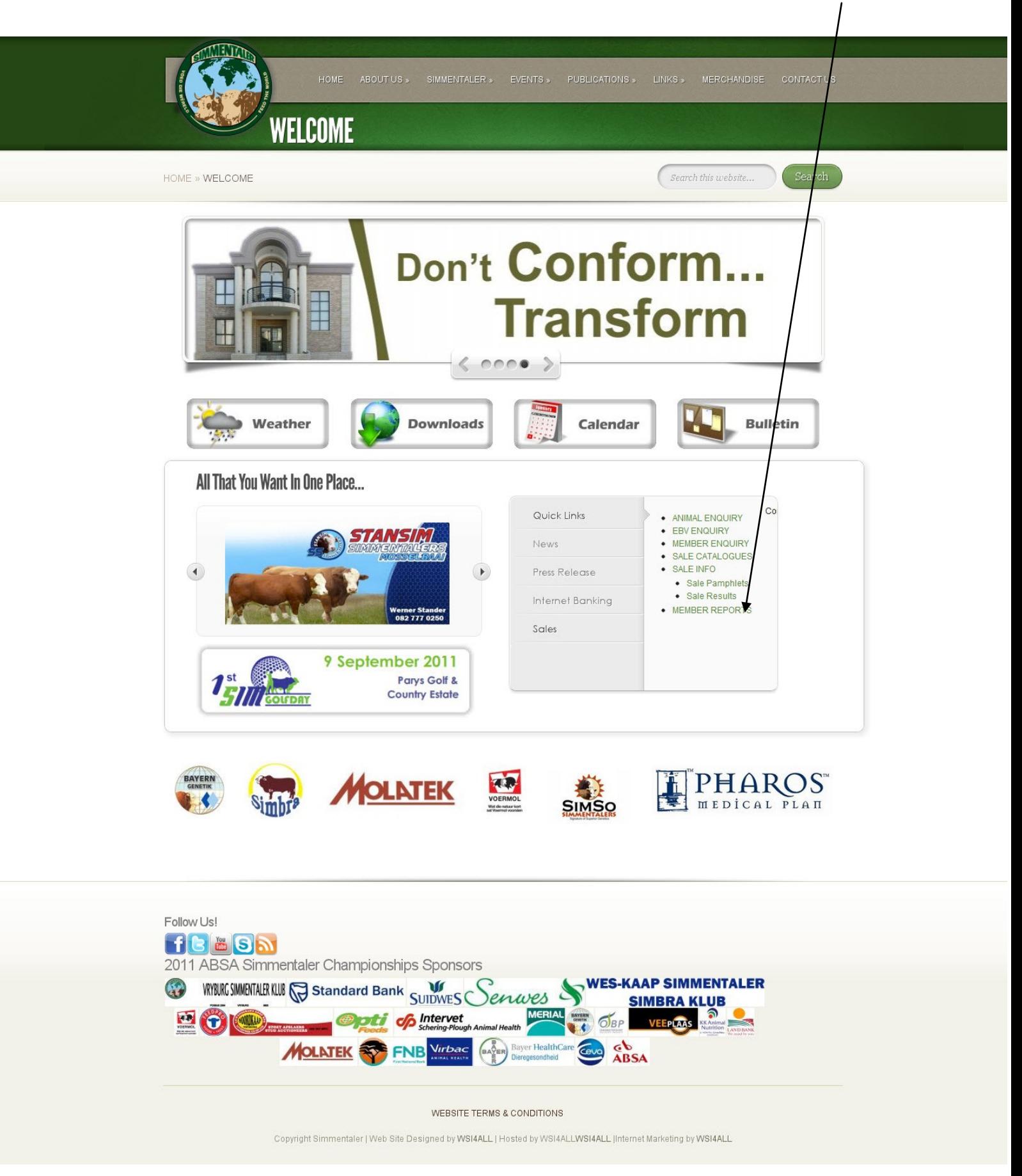

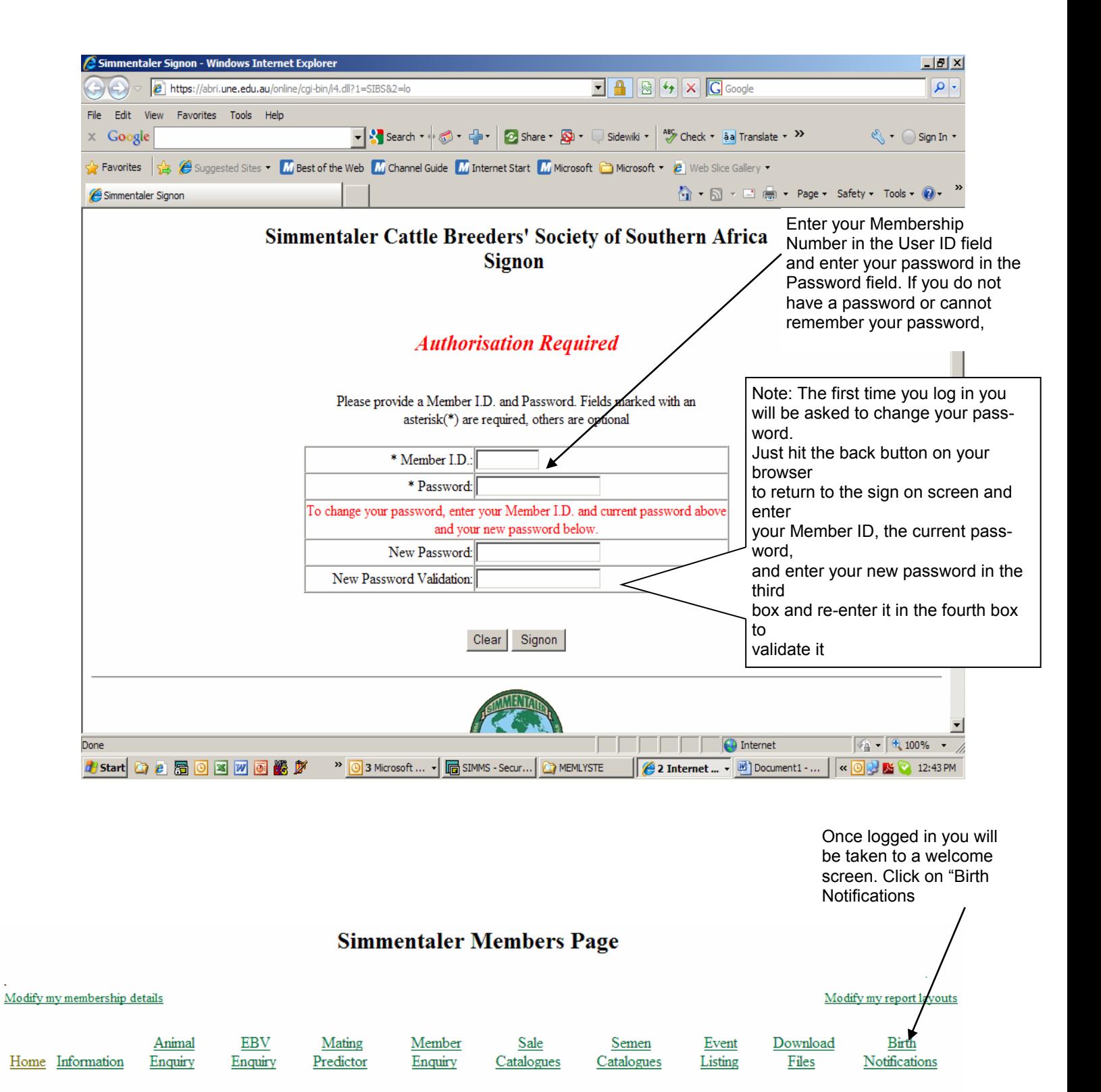

Welcome to the Simmentaler Members Page

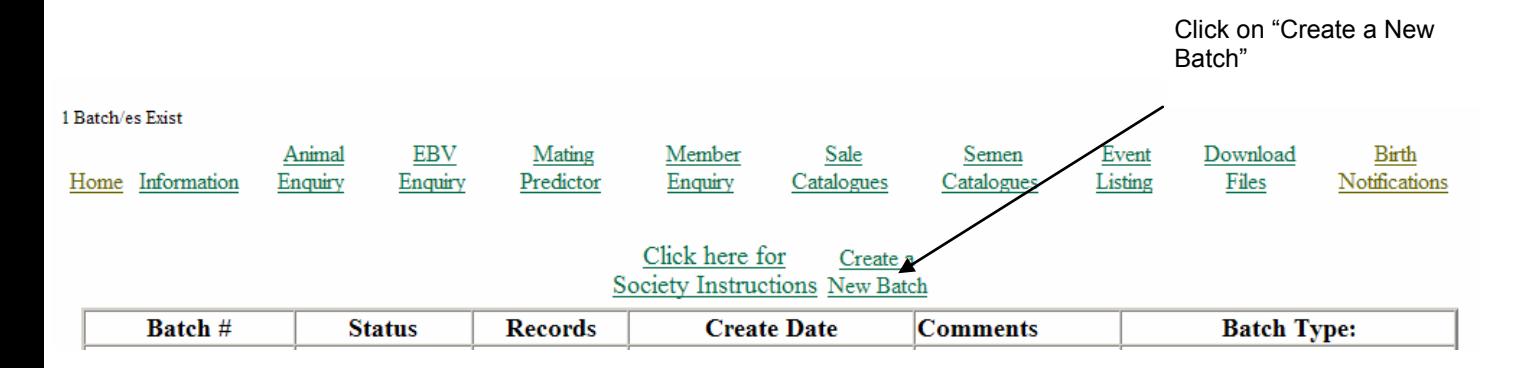

In Batch Mode, select Manually add records. Enter comments on the batch in the Comments field (optional).

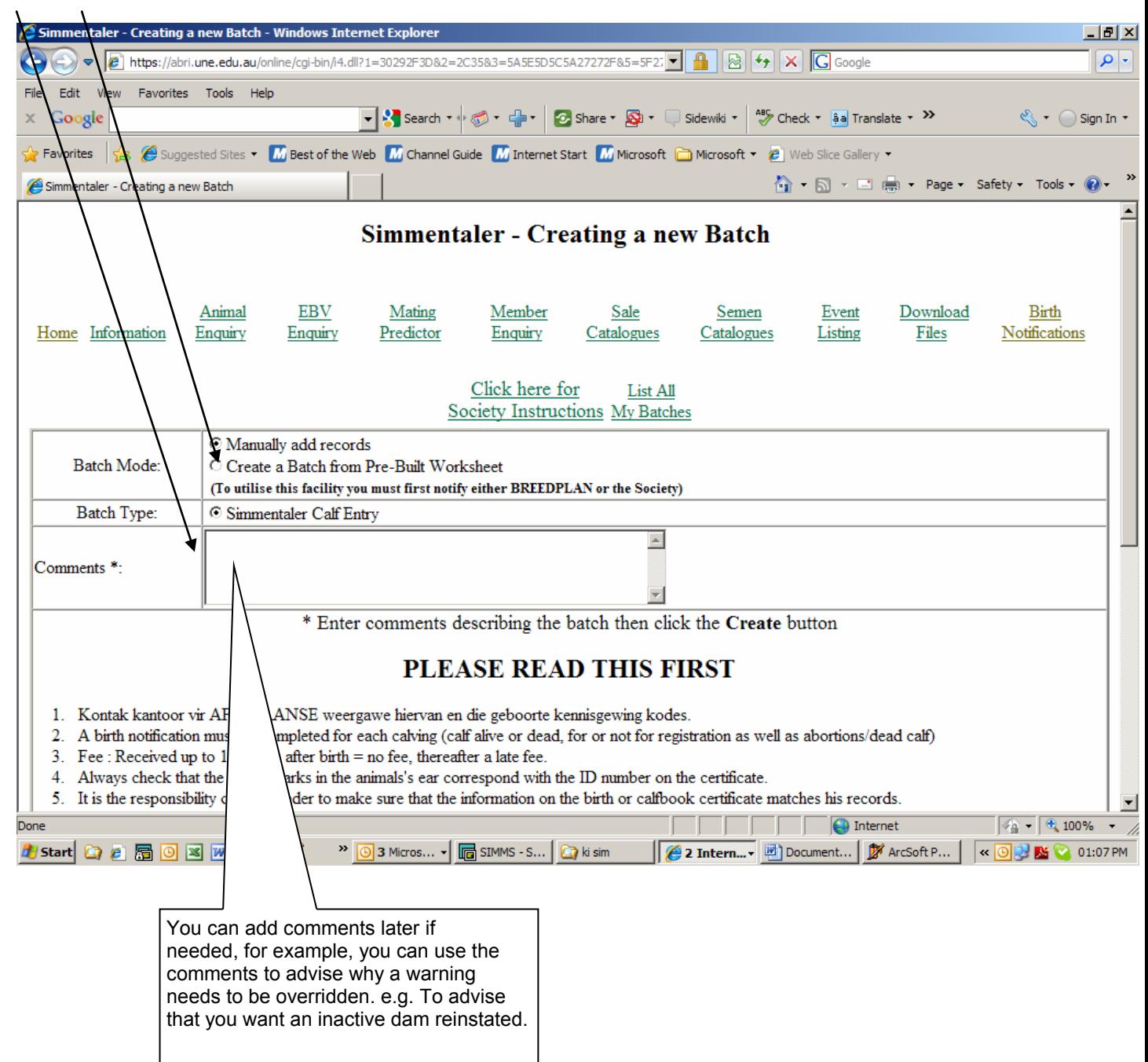

## Click to add

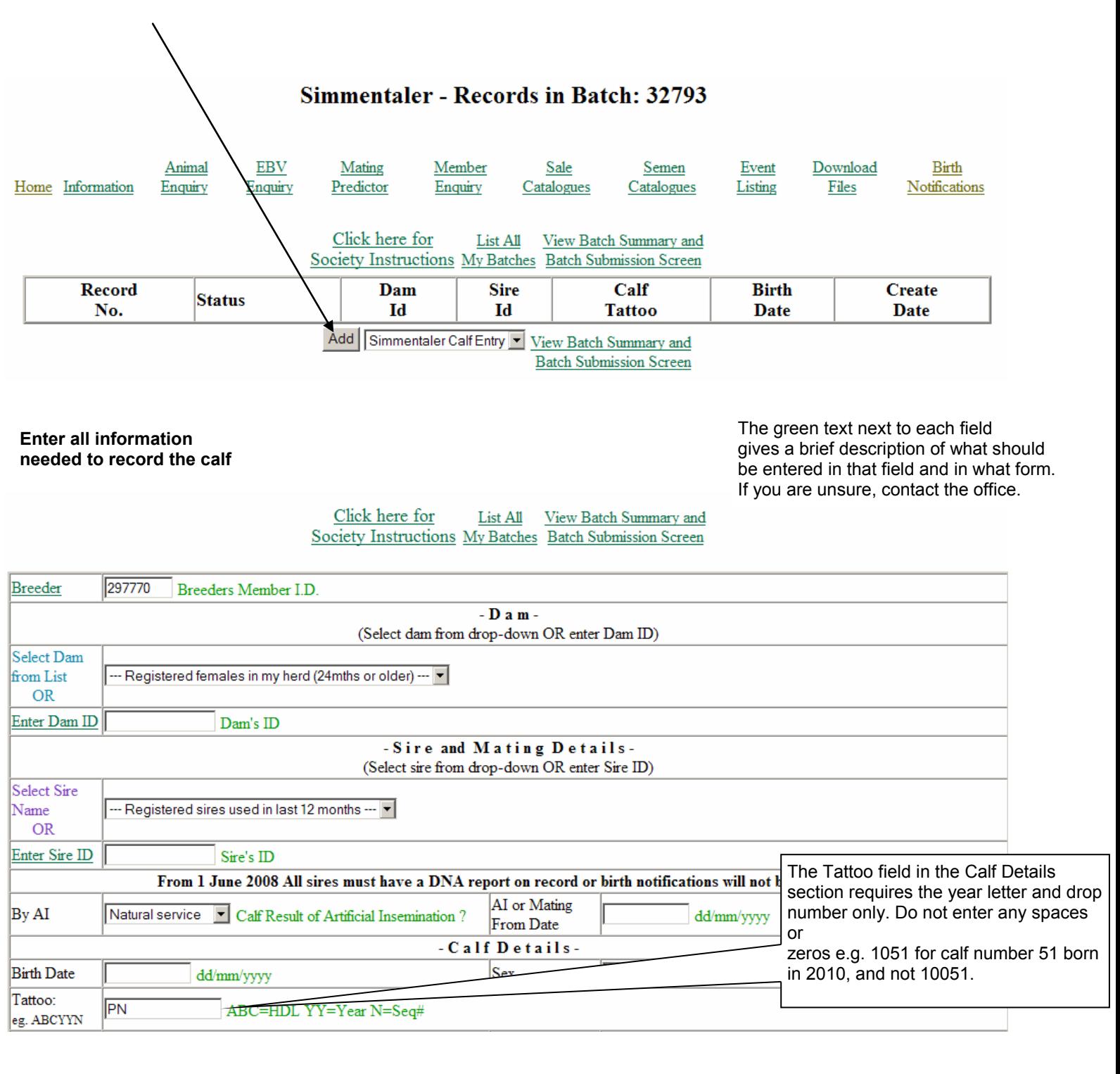

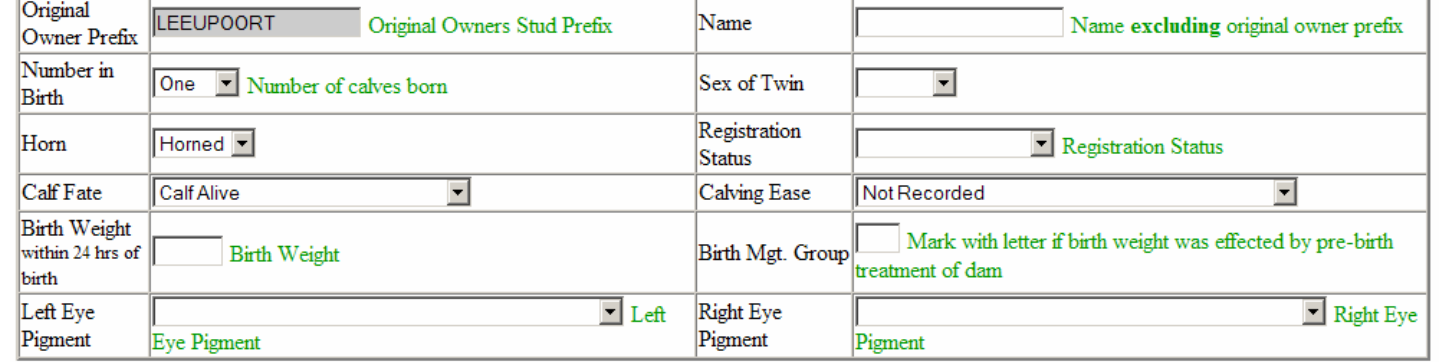

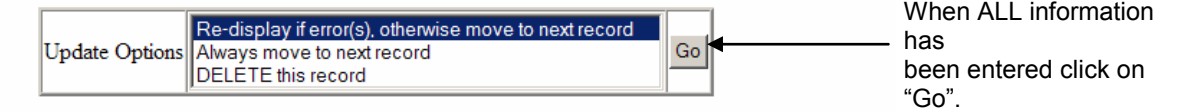

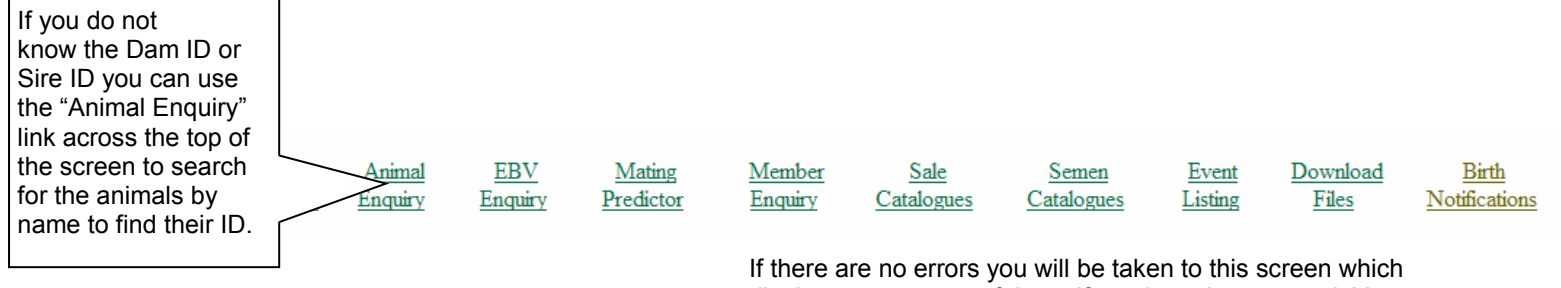

displays a summary of the calf you have just entered. You can then add another calf by clicking on the "Add" button, until you have entered all the calves you need to register.

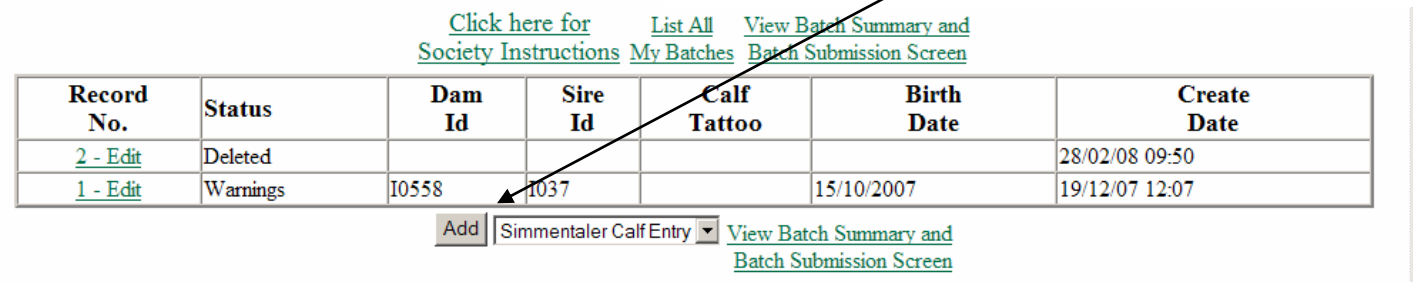

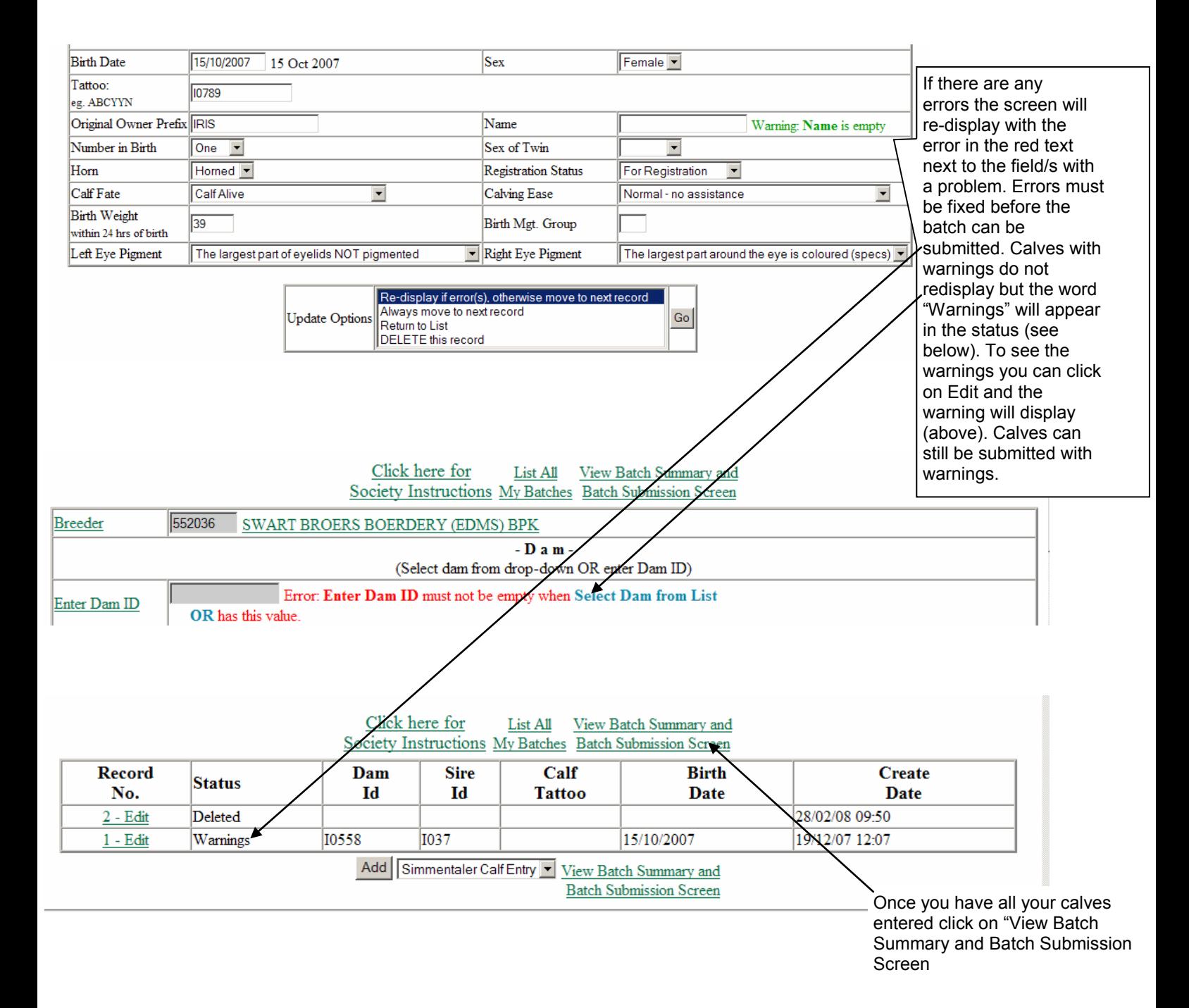

You can exit and come back later to complete the batch. You do not have to complete it in one sitting as the batch saves the record as you go, so the next time you login, all previous calf records will still be there.

To view the

already.

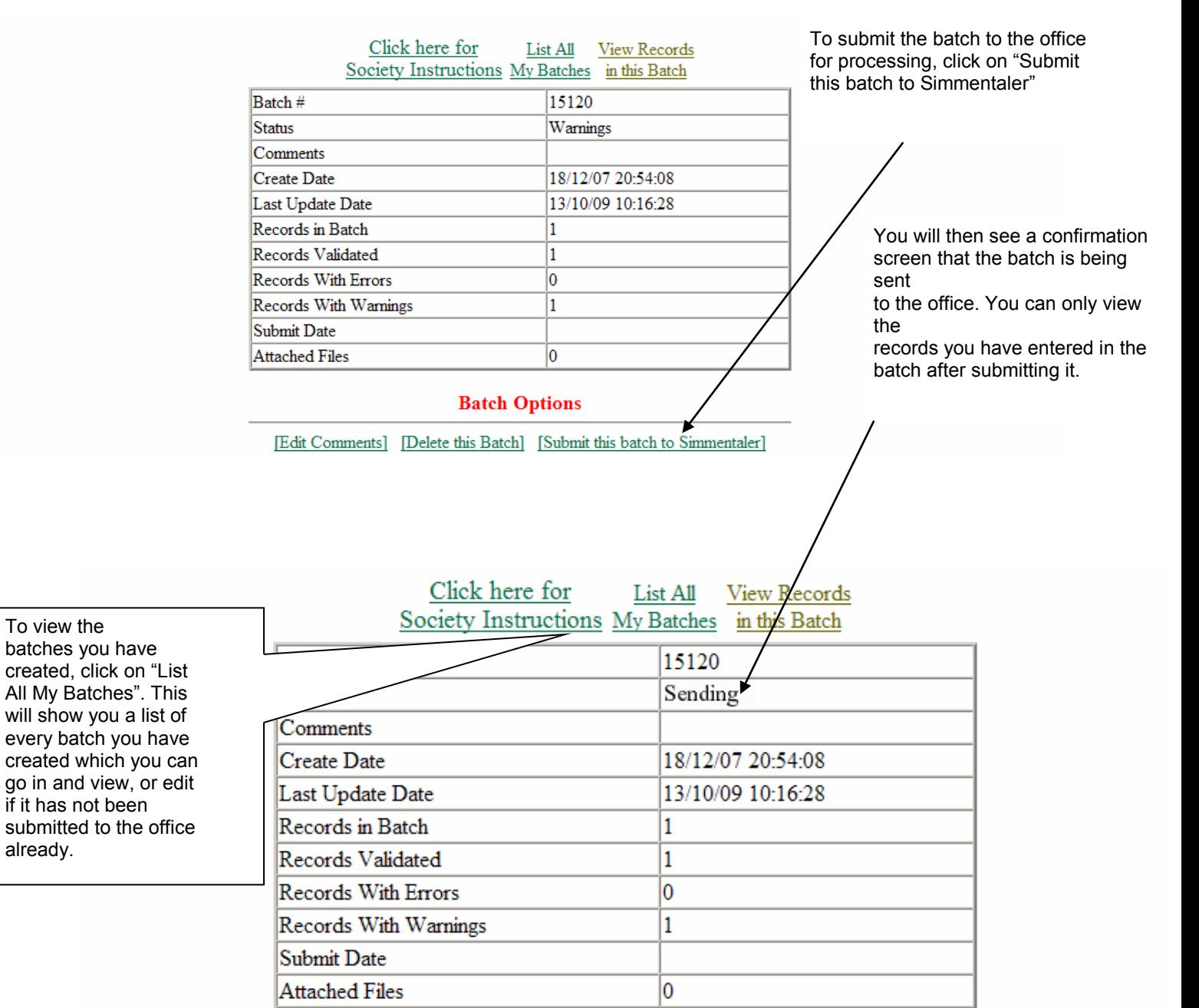